**Инструкция по размещению электронной формы Единого портала государственных и муниципальных услуг (функций) на официальных сайтах государственных органов, органов местного самоуправления, государственных и муниципальных учреждений, иных организаций, осуществляющих публично значимые функции, для направления гражданами и юридическими лицами сообщений и обращений**

# **1. Общие сведения**

## **1.1.** Полное наименование Системы и ее условное обозначение

Федеральная государственная информационная система «Единый портал государственных и муниципальных услуг (функций)» (далее – Единый портал). Единое окно цифровой обратной связи. Условное обозначение – Система.

### **1.2.** Описание электронной формы

Электронная форма предназначена для направления гражданами и юридическими лицами в государственные органы, органы местного самоуправления, государственные и муниципальные учреждения, иные организации, осуществляющие публично значимые функции (далее – Органы и организации), и их должностным лицам сообщений и обращений.

Электронная форма является веб-приложением (веб-виджетом), предназначенным для размещения на сайте в информационнотелекоммуникационной сети «Интернет».

Электронная форма размещается на официальных сайтах Органов и организаций и на Едином портале.

#### **2. Требования к размещению электронной формы**

Электронная форма должна размещаться на первом экране главной страницы официальных сайтов Органов и организаций.

### **3. Порядок действий для размещения виджета**

Предварительное условие: Для размещения электронной формы необходим личный кабинет Органа или организации (далее – ЛКО),

зарегистрированный в Системе. Для регистрации ЛКО обратитесь в техническую поддержку с соответствующим запросом (см. п.4 настоящей инструкции).

**Шаг 1:** В настройках ЛКО, на вкладке «Функционирование ЛКО» выберите один из вариантов оформления баннера (рисунок 1, отметка 1).

**Шаг 2:** Нажмите кнопку «Сгенерировать код» (рисунок 1, отметка 2).

**Шаг 3:** Скопируйте код электронной формы, нажав кнопку «Скопировать код» (рисунок 1, отметка 3).

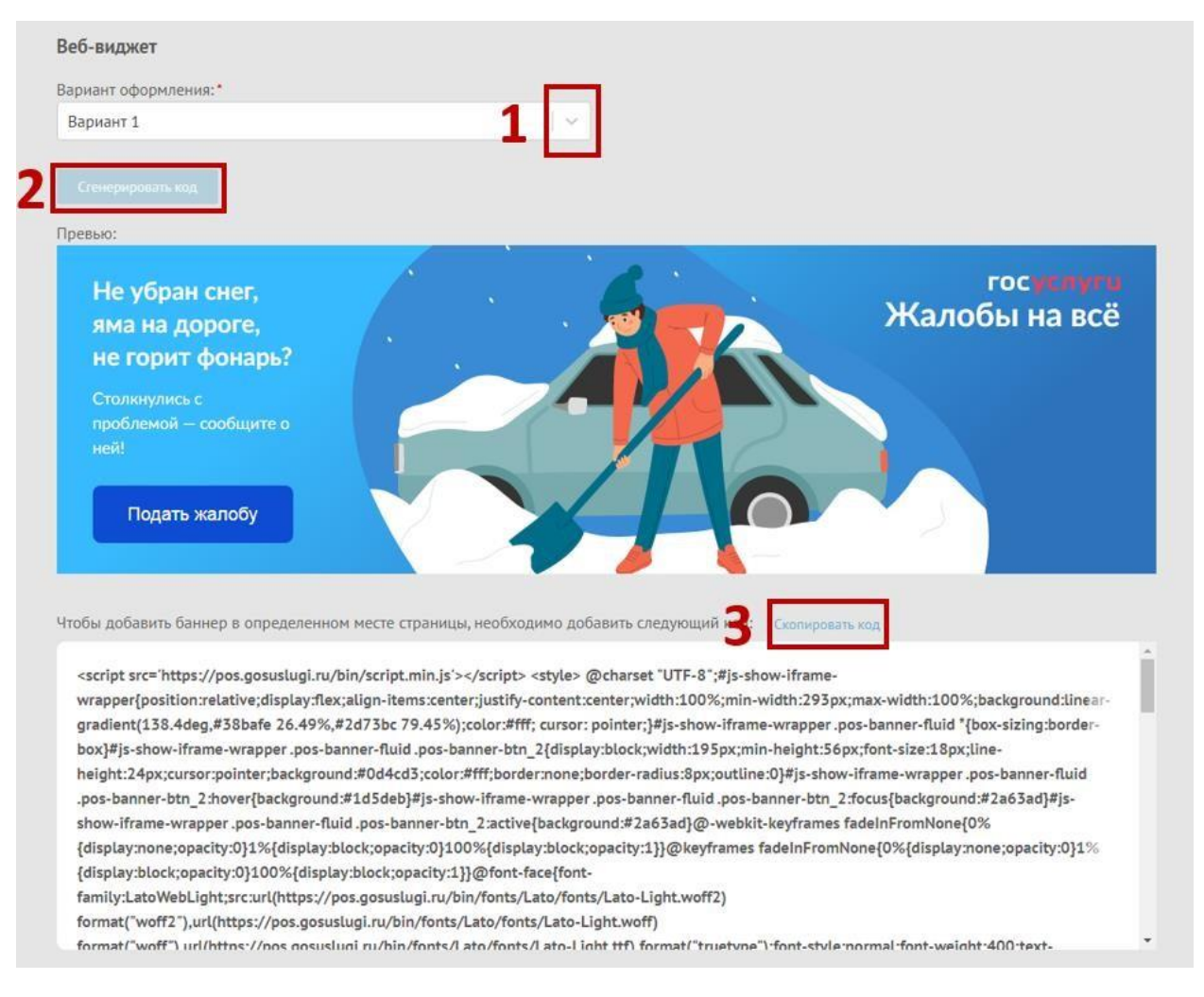

# Рисунок 1.

**Шаг 4:** Вставьте скопированный код электронной формы в файл главной страницы официального сайта (как правило, это index.html).

ВАЖНО: Каждый орган/организация должны использовать уникальный код веб-виджета и уникальный ЛКО для соответствующей веб-страницы/сайта размещения электронной формы. Недопустимо:

- использование одного веб-виджета для нескольких

органов/организаций;

- изменение размеров веб-виджета, негативно влияющее на дизайн и удобство пользователей.

Шаг 5: Проверьте, что электронная форма размещена на первом экране главной страницы. При переходе на главную страницу электронная форма должна отображаться без необходимости прокрутки содержимого страницы.

# 4. Техническая поддержка

В случае возникновения вопросов, сложностей с размещением электронной формы, необходимо отправить запрос в службу технической поддержки по электронному адресу sd@sc.digital.gov.ru:

Формат заявок в адрес поддержки:

1. Наименование региона - Красноярский край

2. Наименование ведомства/организации Инициатора/ - наименование организации откуда вы

3. ИНН и/или ОГРН - организации, в которой у вас УЗ

4. Наименование системы по которой обращаетесь - ПОС

5. Описание причины и сути заявки